## **Инструкция для родителей.**

- 1. Выйти на сайт [http://edu.orb.ru](http://edu.orb.ru/)
- 2. Нажать «Вход через портал госуслуг»(Обязательное наличие

регистрации на портале госуслуг).

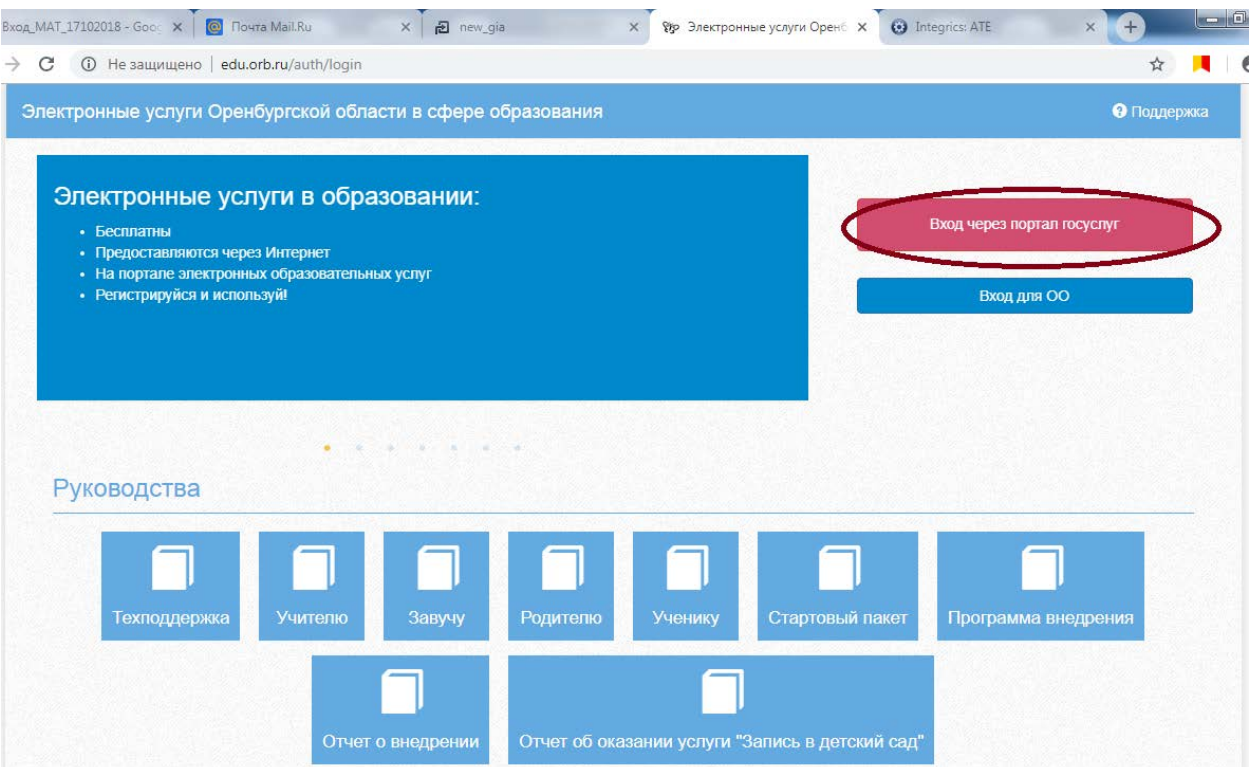

4. Ввести логин и пароль учетной записи госуслуг и нажмите «Войти».

5. Для доступа к электронному дневнику необходимо войти как частное лицо.

6. Система запросит данные Вашего профиля на сайте госуслуг, нажмите «Предоставить».

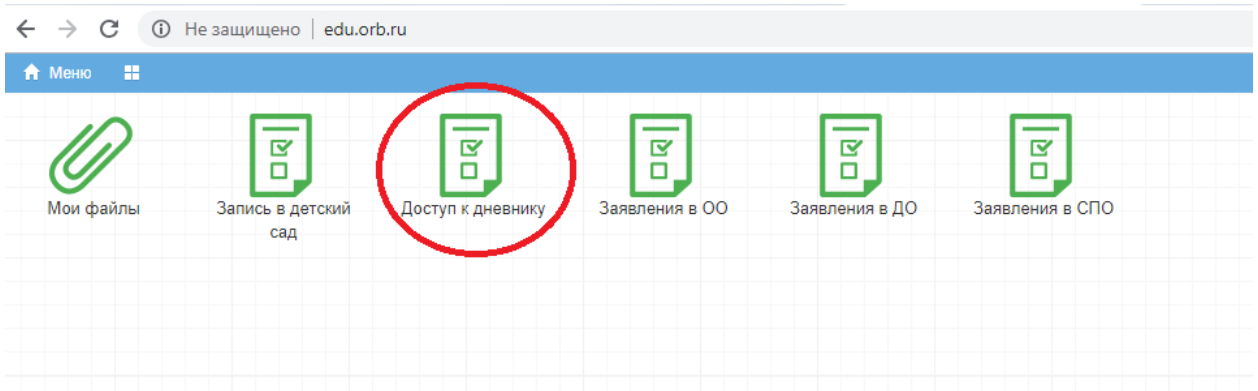

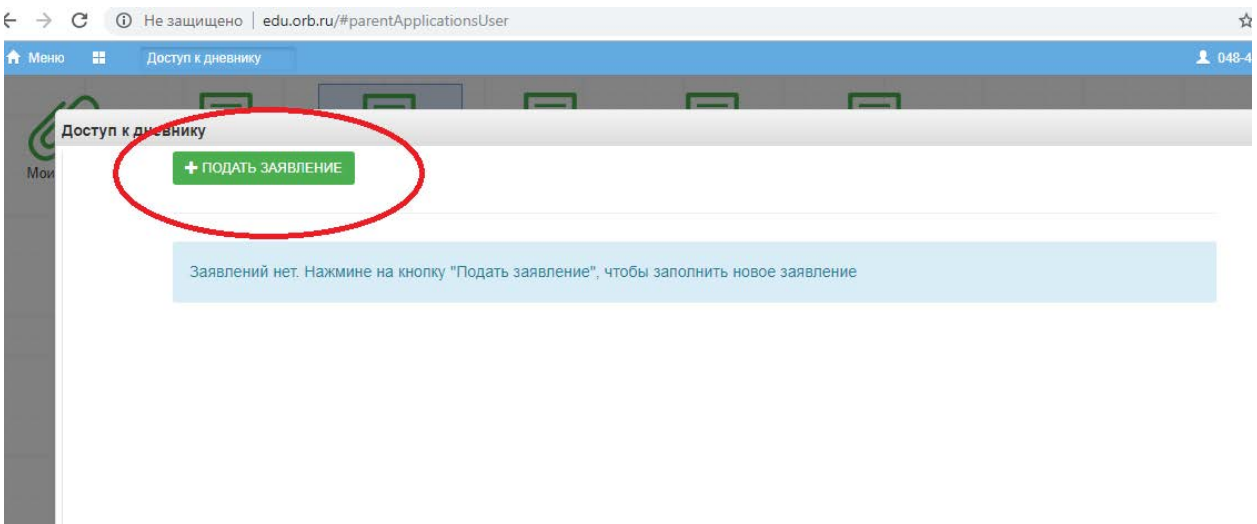

- 7. Заполнить правильно все запрашиваемые данные на себя и ребенка
- 8. Нажать «Подать заявление».

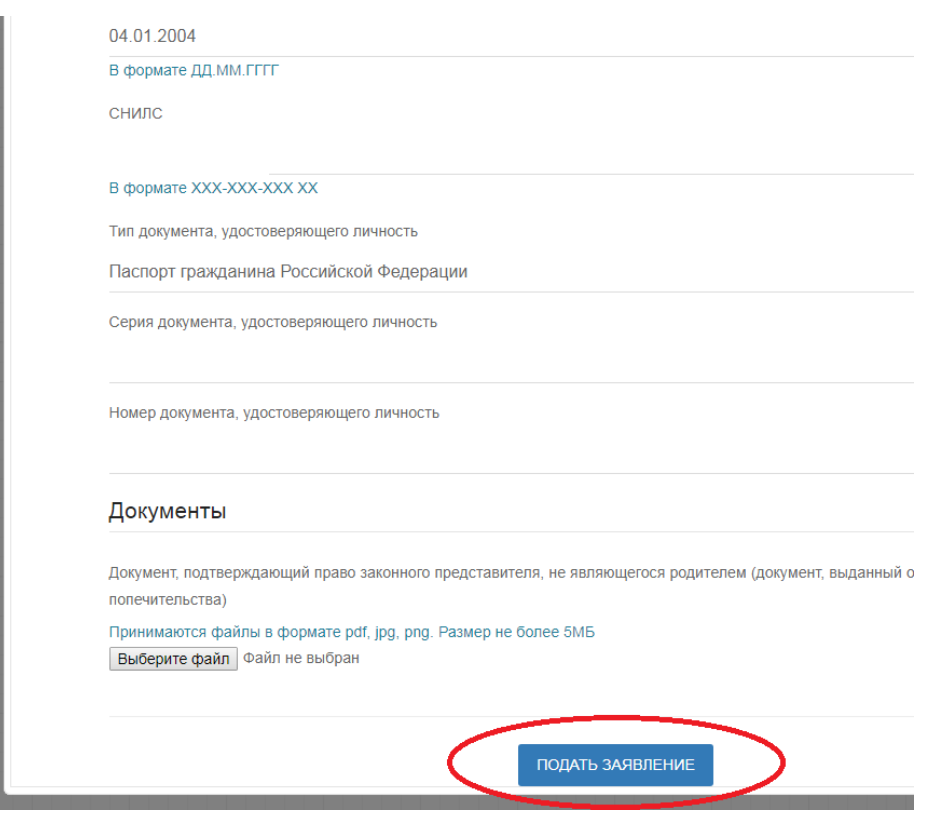

9. Система начнет поиск ученика с указанными данными, после чего отправит в школу Ваше заявление. В случае успешной подачи заявления будет выдано сообщение «Заявление подано».

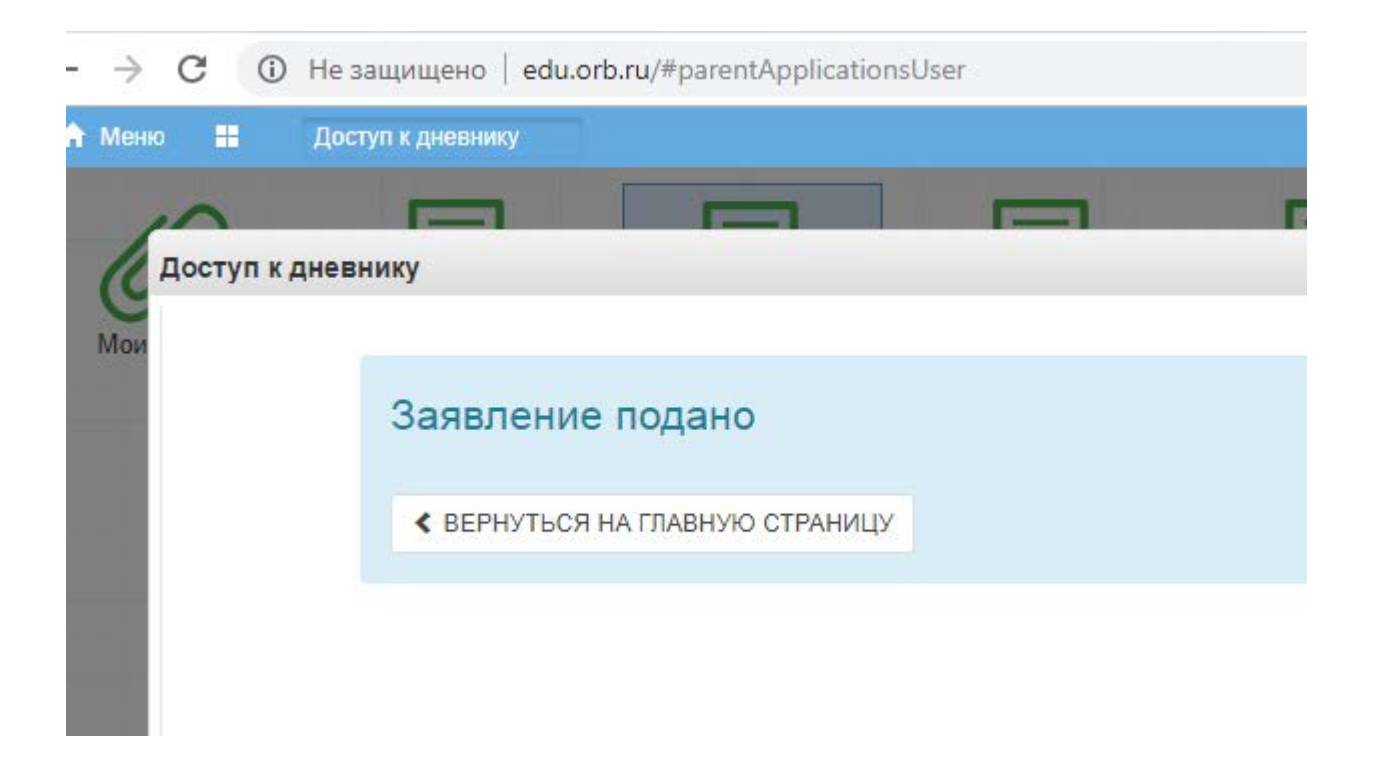

10. После того, как школа рассмотрит и примет Ваше заявление, Вам откроется доступ к дневнику ребенка.

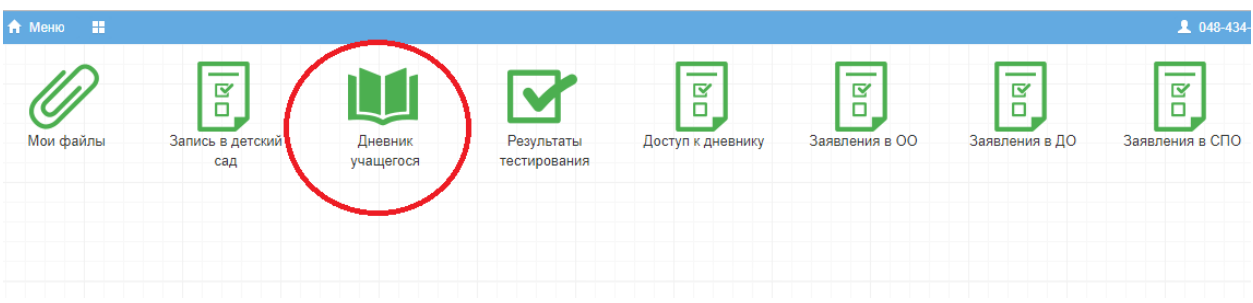

«Вход через портал госуслуг» на сайт [http://edu.orb.ru](http://edu.orb.ru/)

\*Примечание: Серия свидетельства о рождении состоит из латинских букв и русских. Например II-РА (II английские, РА-русские)

Если ребенок не найден попробовать два варианта ввести серию свидетельства о рождении английскими буквами или русскими)